## How to Make an Adjustment to my Start Time or End Time

**1.** While on the Active Shifts screen, go ahead and Clock Out of your shift, by pressing **Clock Out** 

\*If you don't see the Clock Out button on the Active Shifts screen, be sure you have added all of your tasks by clicking <u>Shift Details</u> first.

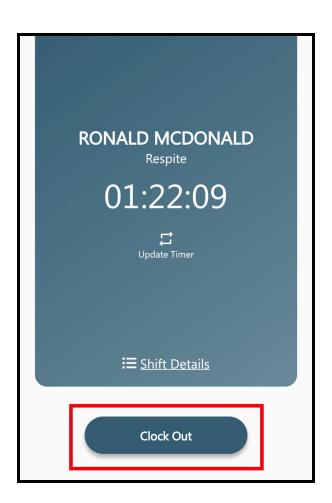

**2.** Press "Make Adjustments" on the Visit Summary screen.

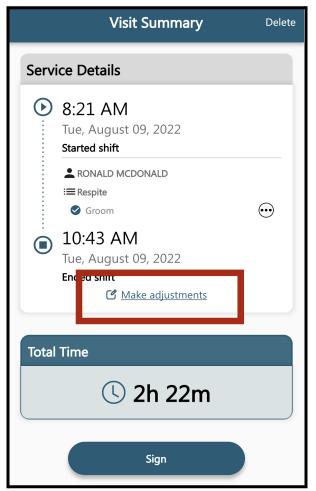

**3.** On the Make Adjustments screen, under the Adjusted section, select the time next to Time In or Time Out to adjust your start or end time.

\*Too many or unusual use of time adjustment may result in delayed pay, additional training or disciplinary action.

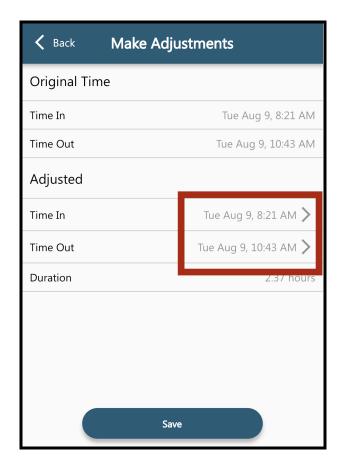

**4.** Use the scroll function to adjust your date or time.

\*You cannot adjust Start time more than 48 hours.

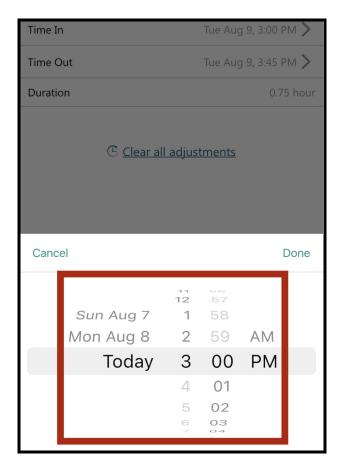

**5.** Select a reason for your time adjustment and press save at the bottom of the screen.

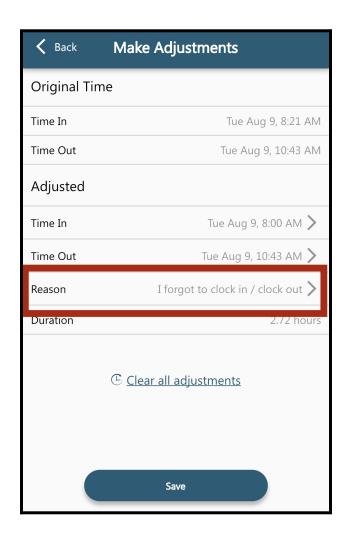

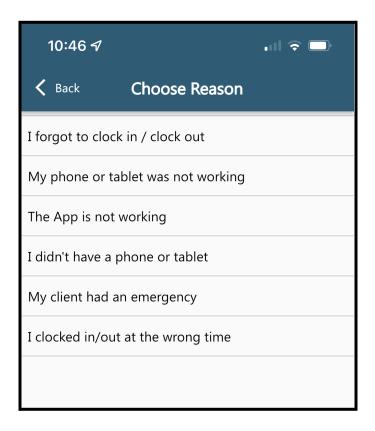

**6.** On the Visit Summary screen you will see An orange wrench next to the time you adjusted.

You can now proceed with finishing your Clock Out by pressing **Sign** 

\*\*If you need to make another adjustment
Press <u>Tap to adjust</u> underneath your end time.

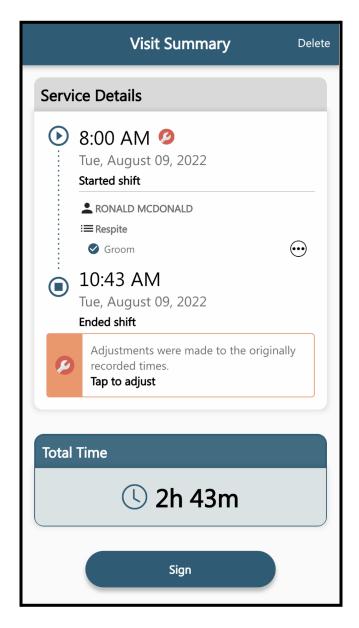